## **Home Banking Enrollment Walkthrough**

Please use the following walkthrough to help you enroll in Settlers Federal Credit Union's NEW Home Banking site.

1. Go to https://www.shareteccu.com/settlersfcu or click the link provided on the Credit Union's web page.

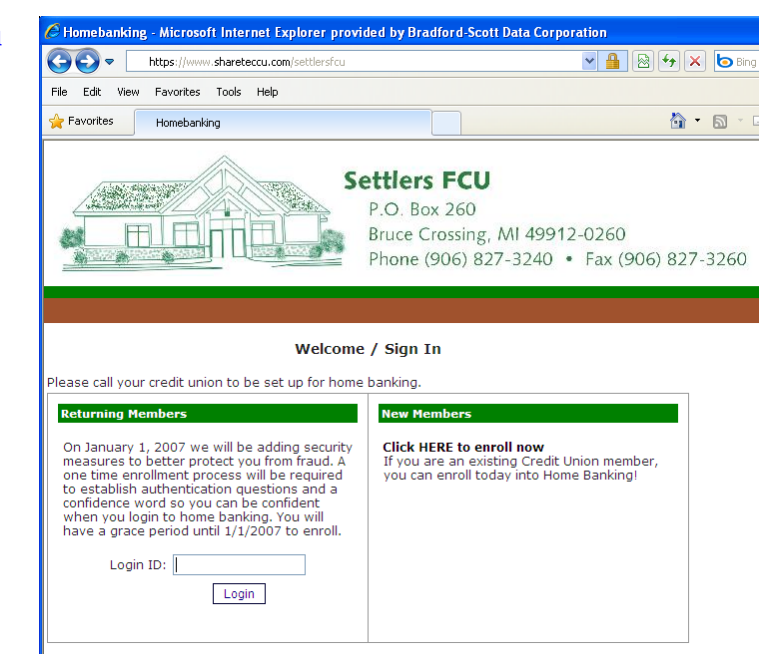

2. To enroll for the first time you will need to select "Click HERE to enroll now".

## **New Members**

**Click HERE to enroll now** If you are an existing Credit Union member, you can enroll today into Home Banking!

3. Once on the enrollment screen you will need to enter your member number, SSN\*, and email address.

> You will then need to check the box to acknowledge the User Agreement and click the button labeled "Sign Up".

\**Your social security number is being entered here for identity verification purposes only.*

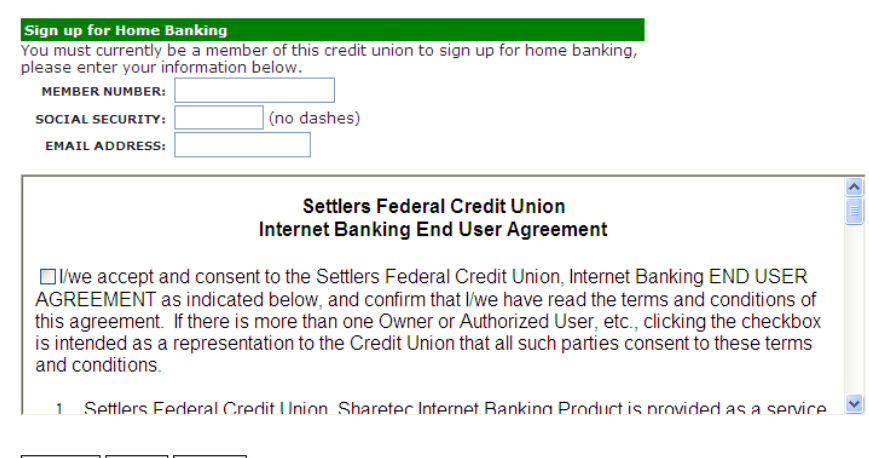

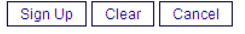

## **Home Banking Enrollment Walkthrough**

4. Once enrolled, you will receive the following message letting you know you are now signed up and your temporary password has been sent to your email\*. Once you get the email, select "Click Here to Login" to continue.

\**You may need to check your email SPAM folder to locate the email from Home Banking System Administrator (homebanking@shareteccu.com).*

5. Once back on the login screen, enter your member number and click Login.

\**If you access the Home Banking site from a different computer, however, you will be required to answer these authentication questions again.*

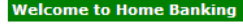

Login

Request Successful. Thank you. Your temporary password has been created and will be sent to the email address on file Use your member number as Login ID.

Click Here to Login

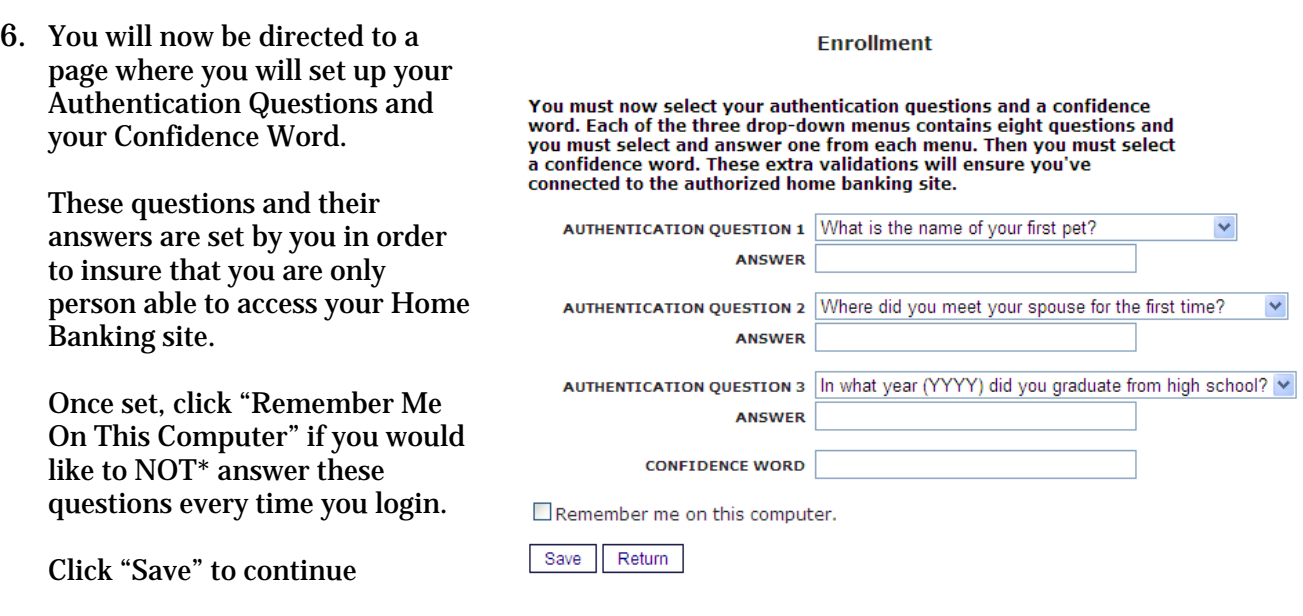

Login ID:

Once saved, you will receive the following message. Click Here to Login to continue:

**Request Successful. Thank you.** Your confidence word has been set. Please store in a safe place. Click Here to Login

## **Home Banking Enrollment Walkthrough**

- 7. You will now be directed back to **Verify Confidence Word and Enter Password** the Login page. Rease enter the Login ID name and Password. Please call your credit union to be set up for home banking. You should see the Confidence **Returning Members New Members** word that you just created. Verify that this confidence word To enhance the security of your account we **Click HERE to enroll now** will display a confidence word and ask you to If you are an existing Credit Union member, is correct. enter your password. If the confidence word you can enroll today into Home Banking! is not what you selected during enrollment,<br>DO NOT login and call your credit union If correct, enter the Temporary immediately to report the incident. Password that had previously Confidence Word: Your Confidence Word been emailed to you. Password: Click Login to continue Login Return Forgot Your Password?
- 8. You will now be directed to the Change Password screen where you will select a new password. Your new password must be at least 7 characters long.

Enter a new password and click "Change".

Your password has expired, you must change it now.

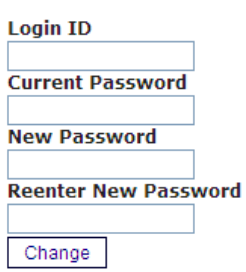

Once your password has been changed you will see the following confirmation:

Your password has been successfully changed. Click here to return to the Home page.

Congratulations, you are now enrolled in Home Banking! The next time you login you will see the Confidence Word you have created and can login to access the many wonderful features that Home Banking provides. Thank you for your patience and good luck!